# **Guide Contents**

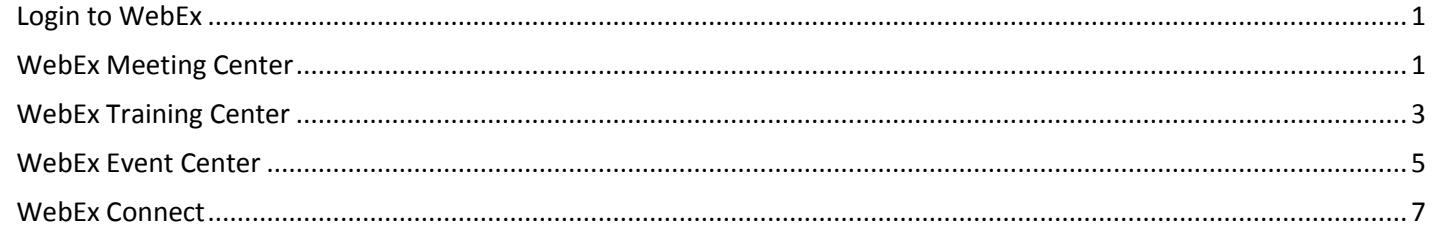

## <span id="page-0-0"></span>**Login to WebEx**

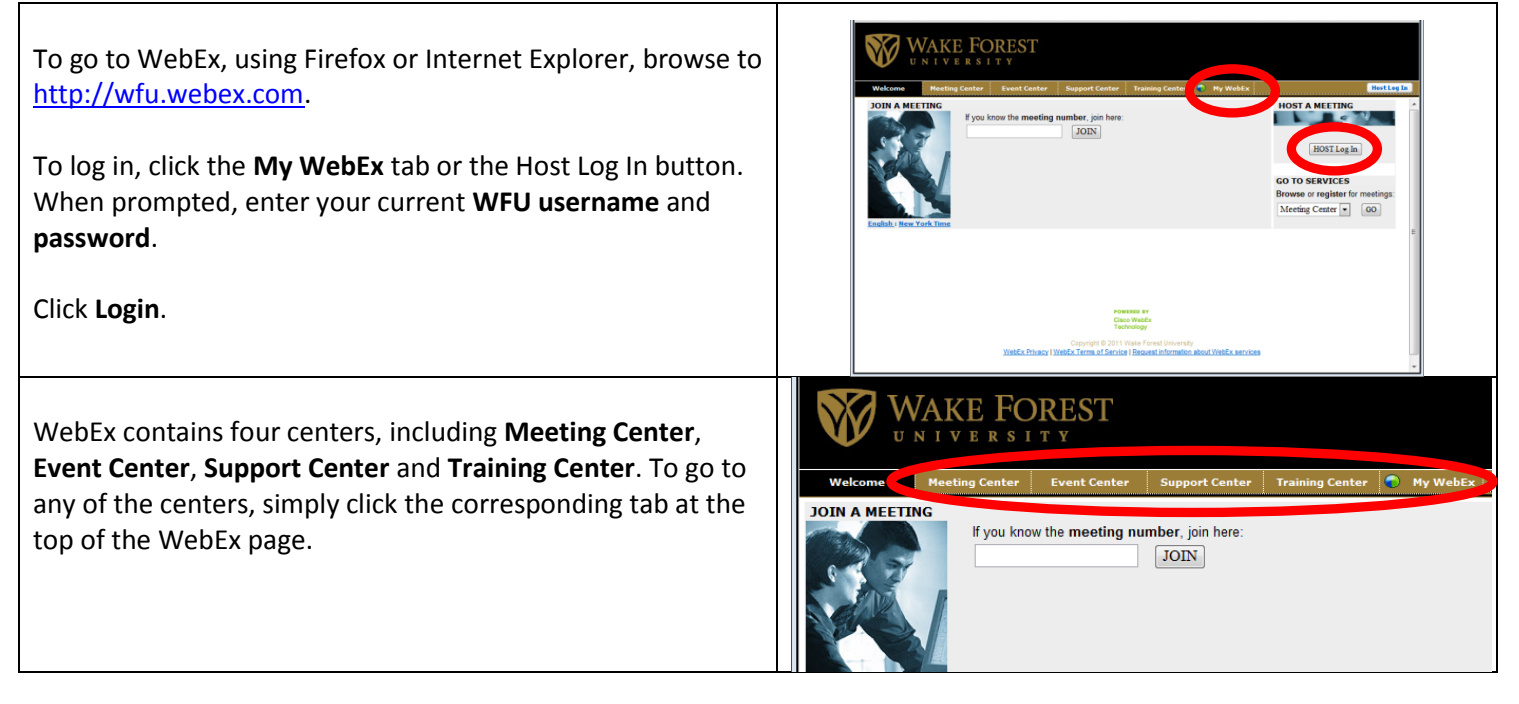

## <span id="page-0-1"></span>**WebEx Meeting Center**

Using **WebEx Meeting Center**, users can schedule, host, and attend meetings with ease and efficiency. Meeting Center also allows users to share desktops and applications, collaborate on files, write on a common whiteboard, and more. To set up a meeting, click the **Meeting Center** tab. **Meeting Center** Click the **Schedule a Meeting** link, located under the **Host a New User Reference Meeting** link. **Attend a Meeting Sche** Host a Meeting To set a Enter a topic or title for the meeting in the **Meeting Topic Schedule a Meeting My Meetings** field. **One-Click Meeting** My Recorded<br>Meetings Enter a **password** for the meeting. **Set Up Support** Enter the meeting **Date**, **Time**, and **Duration**.**MyResources** 

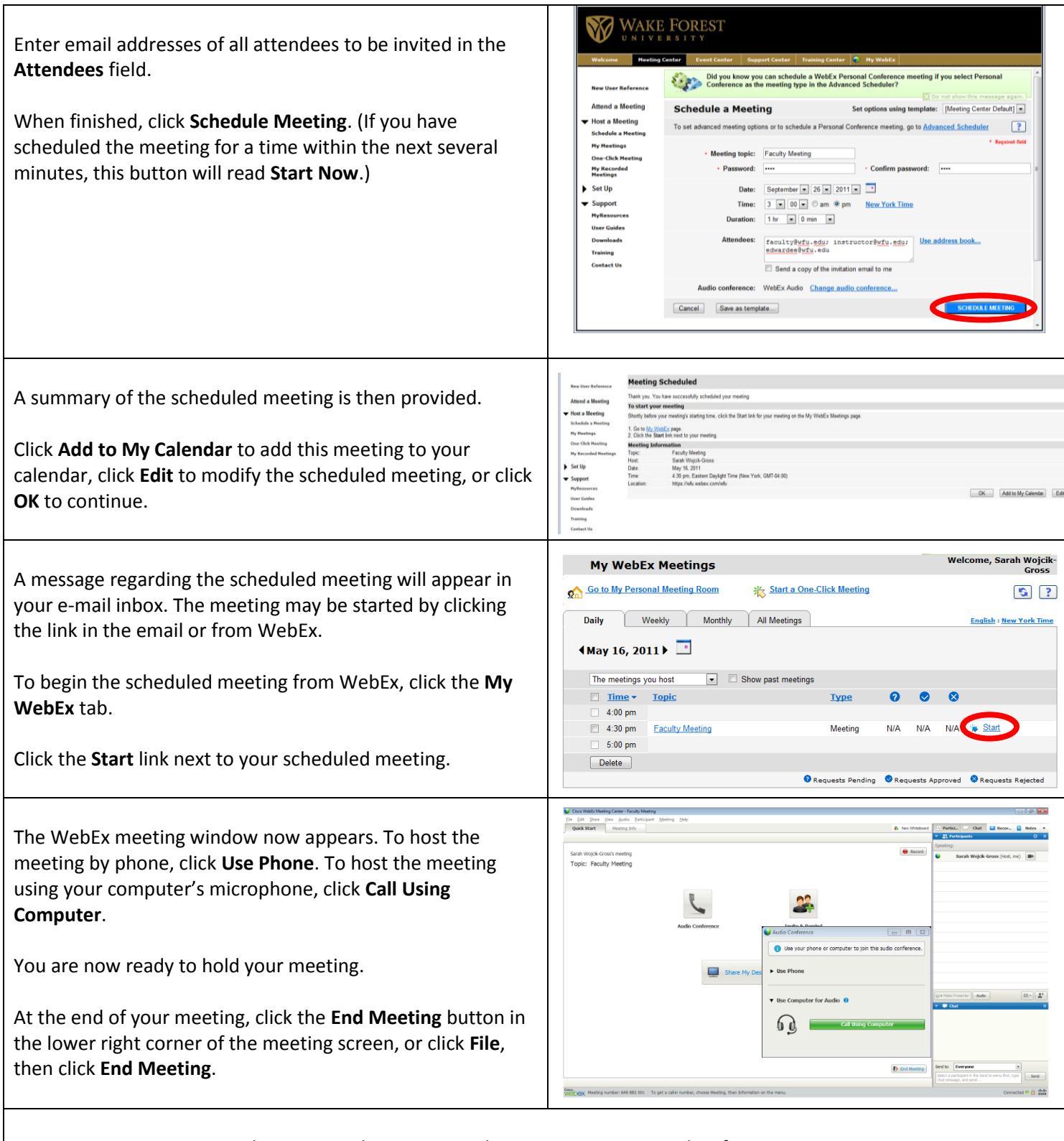

To learn more about using WebEx Meeting Center and its features, visit: [http://support.webex.com/SelfServiceWeb/Howdoi.jsp?root=support&parent=helpSupport&child=hwDoI&hdiLang=en.](http://support.webex.com/SelfServiceWeb/Howdoi.jsp?root=support&parent=helpSupport&child=hwDoI&hdiLang=en)

## <span id="page-2-0"></span>**WebEx Training Center**

Using **WebEx Training Center**, users can schedule, host, and attend interactive and highly efficient training sessions regardless of the actual distance between host and attendees. Training Center allows the trainer to share the desktop, files, have attendees write on a common whiteboard, poll and quiz attendees, and more.

![](_page_2_Picture_193.jpeg)

![](_page_3_Picture_118.jpeg)

[http://support.webex.com/SelfServiceWeb/Howdoi.jsp?root=support&parent=helpSupport&child=hwDoI&hdiLang=en.](http://support.webex.com/SelfServiceWeb/Howdoi.jsp?root=support&parent=helpSupport&child=hwDoI&hdiLang=en)

# <span id="page-4-0"></span>**WebEx Event Center**

Using WebEx Event Center, users can schedule, host, and attend events regardless of the actual distance between host and attendees. Event Center offers a perfect platform for talking to a large audience with little to no interaction. If you're marketing or pitching something to a large group, Event Center is for you.

WAKE FOREST

Click the **Schedule Event** link, located under the **Host an Event** link.

To set up an event, click the **Event Center** tab.

![](_page_4_Picture_3.jpeg)

Complete all fields with an asterisk. All additional fields are optional. You may choose to accept all default settings, or you may customize the event settings.

Leave **Event type** at **Event 1000**. Enter an **Event name**.

Choose **Listed** or **Unlisted**. (**Listed** means this event will be open to anyone who has access to wfu.webex.com. **Unlisted** means this event will not be listed on wfu.webex.com.)

Create and enter an **Event password**, at least 4 characters long.

Enter a **Start date** and **Start time**, as well as the **Estimated duration** of the event. Enter as many **Time zones** as you'd like. These will be displayed for those attending events in other time zones.

Check the box next to **Attendees can join**… if you'd like your attendees to be able to join the event before the scheduled start time. Enter a time.

Select a **Teleconference** option. Choose **WebEx Teleconference Service** if you'd like your attendees to call in or receive a call back. Choose **Integrated VoIP** if you'd like your attendees to use their computers' microphone and speakers for teleconferencing during the event. At this point, you may schedule your event by clicking the **Schedule This Event** button. If you prefer to customize the event further, you may do so.

Enter and select **Event Description and Options** as you wish.

![](_page_4_Picture_199.jpeg)

Create an **Attendee invitation list** and set up **Registration** as you'd like.

**Presenters and Panelists** can be entered and invited for your event.

**Email Messages**, including invitations, reminders and follow-ups can be created and set up as well.

When finished, click the **Schedule This Event** button. An Event confirmation is then displayed and you may be prompted to send event emails to the host, panelist, attendees and vendors.

When ready to begin the event, either return to **Event Center**, then click **Site Events** to locate your Event, then click **Start**, or click the **My WebEx** link to locate the event. Click the **Start** link to the right of the listed event, or from your event confirmation that will arrive via email, click the provided link to begin the event.

When entering the training session, you will be presented with an audio option box, depending on the audio preference you chose when setting up the event. Select your preferred audio method.

You are now ready to hold your event. Note that attendee names will appear on the right panel as they arrive.

From the menus across the top of the screen, notice that you can record the event, share a presentation, applications, or your desktop. You can share a whiteboard, show videos, chat with your attendees, and much more.

At the end of your event, click **File**, then **End Event**.

![](_page_5_Picture_9.jpeg)

#### To learn more about using WebEx Event Center, visit:

[http://support.webex.com/SelfServiceWeb/Howdoi.jsp?root=support&parent=helpSupport&child=hwDoI&hdiLang=en.](http://support.webex.com/SelfServiceWeb/Howdoi.jsp?root=support&parent=helpSupport&child=hwDoI&hdiLang=en)

# <span id="page-6-0"></span>**WebEx Connect**

Similar to other instant chat clients, WebEx Connect offers the ability to instantly see contacts' availability, their contact information, and, of course, the ability to immediately chat with contacts. What sets Connect apart from other chat clients is that users can also video chat and begin full WebEx meetings from inside a live chat.  $Cancel$ To open Connect: Enter your WFU username & pass WAKE FOREST Click the **Start** menu In the Start menu Search box, type **Connect**. Cisco **Username** wojciksg WebEx Connect will appear as an option. Password Click **Cisco WebEx Connect.** ......... Login » When the Cisco WebEx Connect and WFU Login boxes appear, enter your current **WFU username** and **password.**  Click **Login**. You are now ready to instantly connect with your contacts. To view information about a contact, hover your mouse over their name to view phone number, email address, and photo (if provided). Click **View Profile** link to view their entire WebEx profile. بعا (336) 758-4015<br>(336) 782-6142 WebEx Connect also allows users to:  $\boxed{\bullet}$ **Click the Start Chat** button to begin a chat with this contact. **S**<br>
Seiss Dinkins Click the **Start Call** button to begin a call to this contact. **Click the Start Meeting** button to begin a WebEx meeting with this person. **Example 2** Click the **Share your Desktop** button to share your desktop with this person..<br>Web Site